## 初期パスワード変更手順(学内無線 LAN 接続編)

- 1. 学内無線 LAN に接続して初期パスワードを変更する場合 学内無線 LAN に接続して初期パスワードを変更する場合は、ノート PC を「000saga-u」に接続し てください。 なお、パスワードを変更したら、「000saga-u」の設定を削除し、再接続を行ってください。 「000saga-u」設定の削除方法は、「学内無線 LAN 接続・設定削除手順」を参照してください。
- 2. パスワードについて
	- ① 8 文字以上 20 文字以下であること。
	- ② 数字とアルファベットの大文字、小文字、記号が使えます。
	- ③ 1 文字以上の英字大文字、1 文字以上の英字小文字、1 文字以上の数字を含むこと。
	- ④ 変更するパスワードは、初期パスワードと 3 文字以上違っていること。
- 3. 初期パスワードの変更手順
	- ① 佐賀大学総合情報基盤センター・ホームページの「利用者情報」の「パスワード変更(リセット) 利用者情報確認」リンクボタンをクリックします。 佐賀大学総合情報基盤センター・ホームページ URL https://www.cc.saga-u.ac.jp/

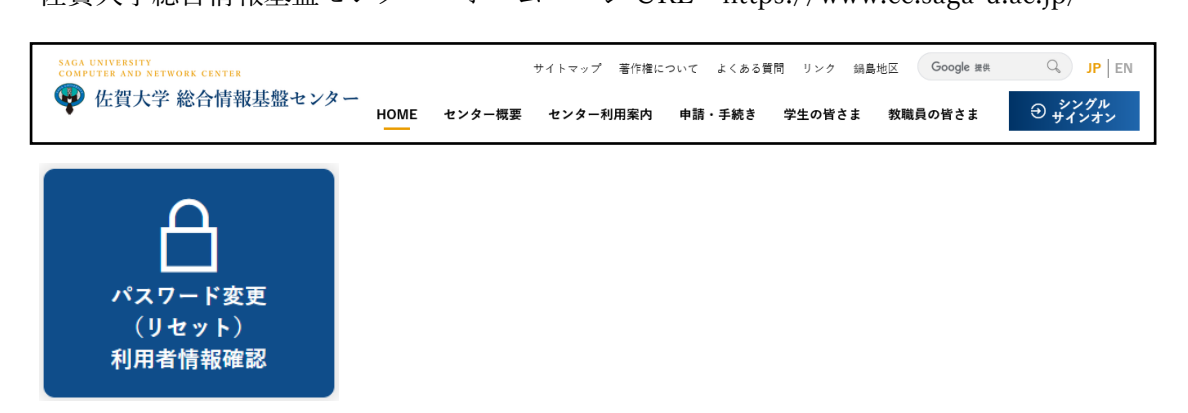

② 「パスワード変更・利用者情報確認」は【こちら】をクリックします。

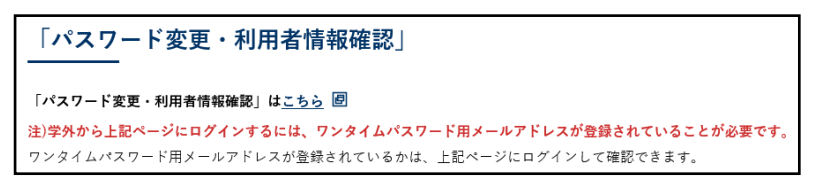

③ 佐賀大学「シングルサインオン」画面でユーザ ID に「学籍番号」、パスワードに「初期パスワ ード」を入力し、【ログイン】をクリックします。

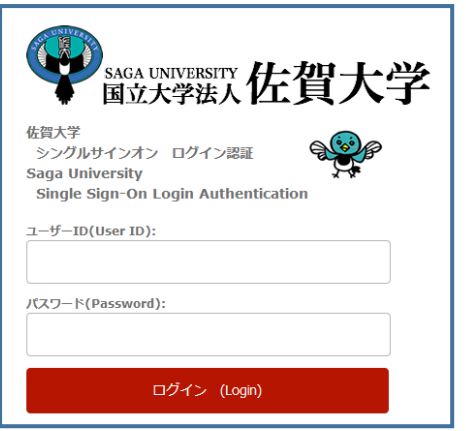

【パスワード変更はこちらへ】をクリックします。

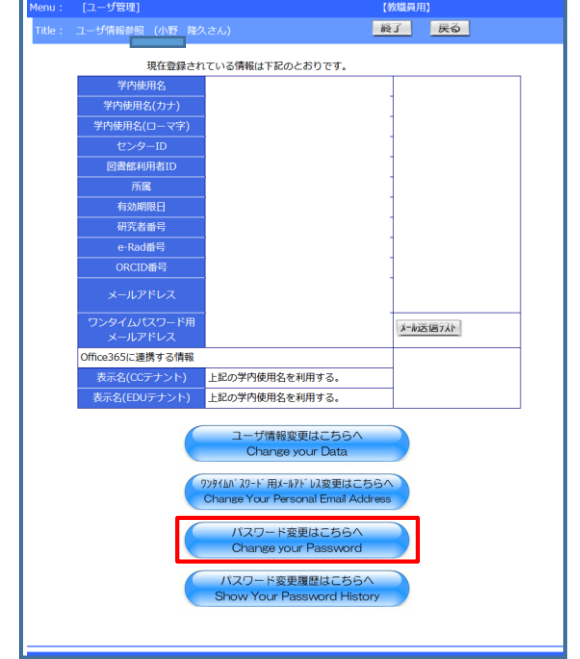

「ログインパスワードの変更方法」の「パスワード変更画面」をクリックします。

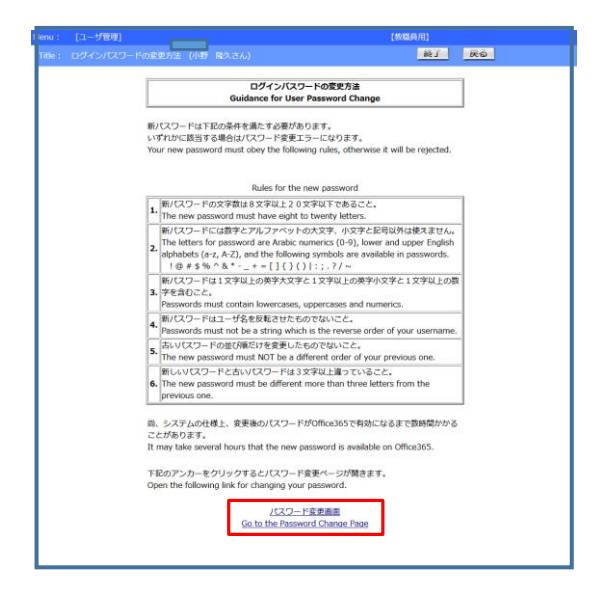

- ⑥ 「利用者パスワード変更画面」でパスワードを変更し ます。
	- 現在のパスワードに「初期パスワード」を入力しま す。
	- 新パスワードに「新しいパスワード」を入力しま す。
	- 新パスワード(確認用)に再度「新しいパスワード」 を入力します。
	- 【パスワード変更】をクリックします。

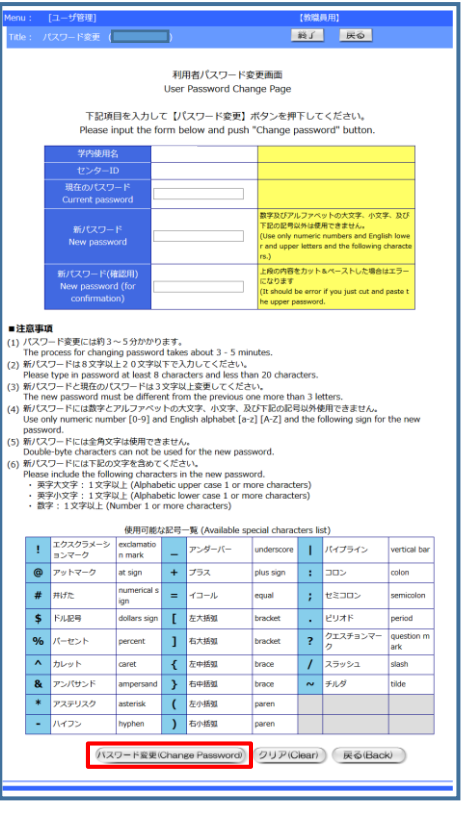

⑦ パスワードが変更されると「パスワードが変更されました」が表示されます。

4. Microsoft 365 ポータルへのパスワードの反映 学生の皆さんは、大学の ID とパスワードを使って、Microsoft 社のオンラインサービス Microsoft 365 ポータルを利用することができます。 なお、パスワードを変更すると、その変更内容が Microsoft 365 ポータルに反映するまで、30 分以上 時間がかかる場合があります。